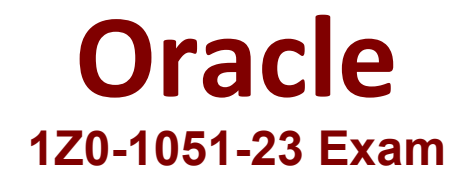

## **Oracle Learning Cloud 2023 Implementation Professional Questions & Answers Demo**

# **Version: 4.0**

### **Question: 1**

You are explaining the catalog model to a new Learning Administrator who is restricted to creating offerings and below (ie., they cannot create courses or specializations). Which three statements are true about creating an offering for a course?

A. From the offerings tab in the Learning Catalog, create an offering for a course by searching for and selecting an existing course.

B. From the Manage Catalog Resources page, select the content and create a Self-Paced Offering de Blended Offering. You can then associate the offering with an existing course or create a course for the offering.

C. From the Offerings content area on the Course Details page, edit a course to add an offering.

D. Create an offering and associate it with a course from the Actions menu in the Administrator work area.

E. From the Manage Setup page, select the content and create a Self-Paced Offering or Blended Offering.

**Answer: A, C, D**

Explanation:

#### **Question: 2**

What three statements are true about blended learning?

A. You can use it to view a Microsoft Word document.

- B. It consists of either an Instructor-Led Training (ILT) and/or a Self-Paced Activity.
- C. It can include Evaluations.
- D. All activities must be completed for the Blended Offering to be completed.
- E. SCORM editors are included.
- F. Tutorials and other informal learning may be included.

**Answer: A, B, C**

Explanation:

You can have optional activities in a blended offering. SCORM editors are not included. Informal learning cannot be included. You can create a manual activity that stores a Word document as attachment.

#### **Question: 3**

You have been asked to provide a Blended Offering titled How to Select Your Health Benefits. The Blended Offering already includes Instructor-Led Training (ILT) activities and now you need to add an E-learning session titled Benefits Overview. How do you add the self-paced offering?

A. Go to the Learning Catalog and, on the Offerings tab, select the Blended Offering titled How to Select Your Health Benefits, select Edit, and add the Self-Paced Activity called Benefits Overview.

B. You cannot edit a Blended Offering after it is saved with an Instructor-Led Training (ILT): now you must create a new Blended Offering that includes both ILT and Self-Paced Activity.

C. Go to the Learning Catalog and, on the Offerings tab, create a Blended Offering and add a Self-Paced Activity called Benefits Overview.

D. Go to the Learning Catalog, select Courses, and create a new course called Health Benefits. Open the Blended Offering titled How to Select Your Health Benefits and add the newly created course called Health Benefits.

**Answer: A**

Explanation:

#### **Question: 4**

As a Learning Administrator, you manage several ILT-based courses. Waitlisting is enabled. You want to ensure that leamers are not automatically placed into a class from the waitlist after the class has started. How do you achieve this?

A. No action is required: this is the application's default behavior.

- B. Run the Change the Status of Offering Assignments with Any Pre-Active Status to Delete process.
- C. Run the Reconcile Learning Enrollments process.
- D. Enter a low capacity at the activity level and increase the capacity as the class fills.

**Answer: A**

Explanation:

#### **Question: 5**

You manage a course that is often offered as a Virtual Instructor-Led Training (VILT) through Microsoft Teams. You are sure that Teams is capturing attendance. Is it possible to import that information into Learning and, if so, how do you achieve this?

A. Yes: schedule the Virtual Classroom External Provider Synchronization process.

B. No.

C. Yes: manually export the attendance record from Teams, locate the correct activity, and upload it.

**Answer: A**

Explanation:

Getting the attendance report using the scheduled Virtual Classroom External Provider Synchronization background process is possible as long as the following parameters are sent to Microsoft Teams: - Tenant ID - Client ID - Client Secret - Administrator primary email address - Meeting ID